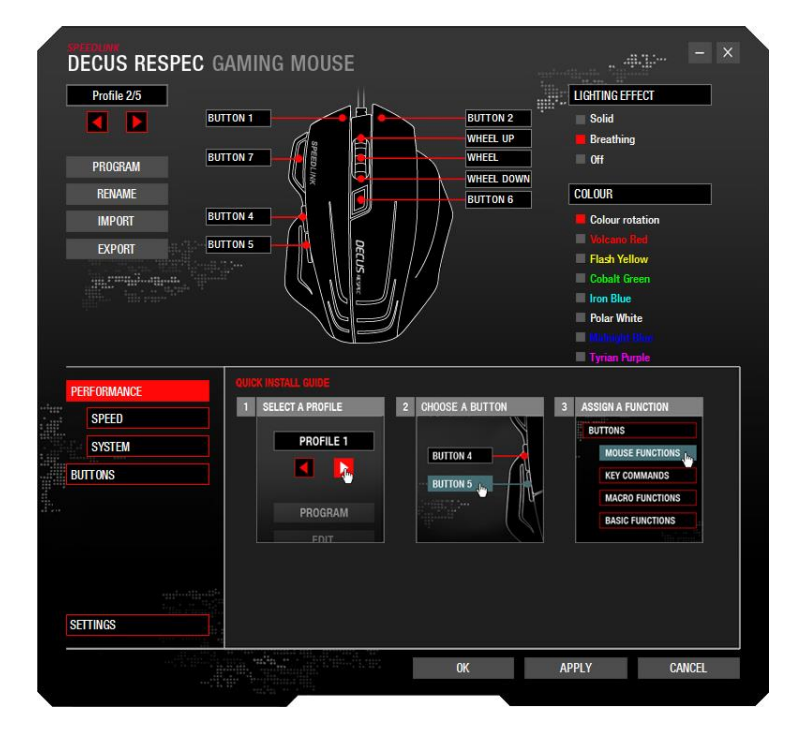

#### **Profile selection and configuration, lighting effects**

You can switch between 5 different profiles at the top of the left-hand column. A default profile is configured when the driver is installed for the first time. In the row beneath that, you can:

- Select a 'PROGRAM' which, when started, launches the profile,
- 'RENAME' the profile, and
- 'IMPORT' or 'EXPORT' a profile.

In the right-hand column, you can select special lighting effects (Solid, Breathing, or Off) and a specific lighting effect colour (or automatic colour rotation) for the particular profile.

NOTE: Save your settings after each change by clicking 'OK' or 'APPLY'.

#### **Button programming**

After selecting a profile, you can map any command you want to each mouse button. First select the desired button or scroll wheel function by clicking it on the displayed mouse. You can now map a different function to your selection. You can find this in the lower 'BUTTONS' menu.

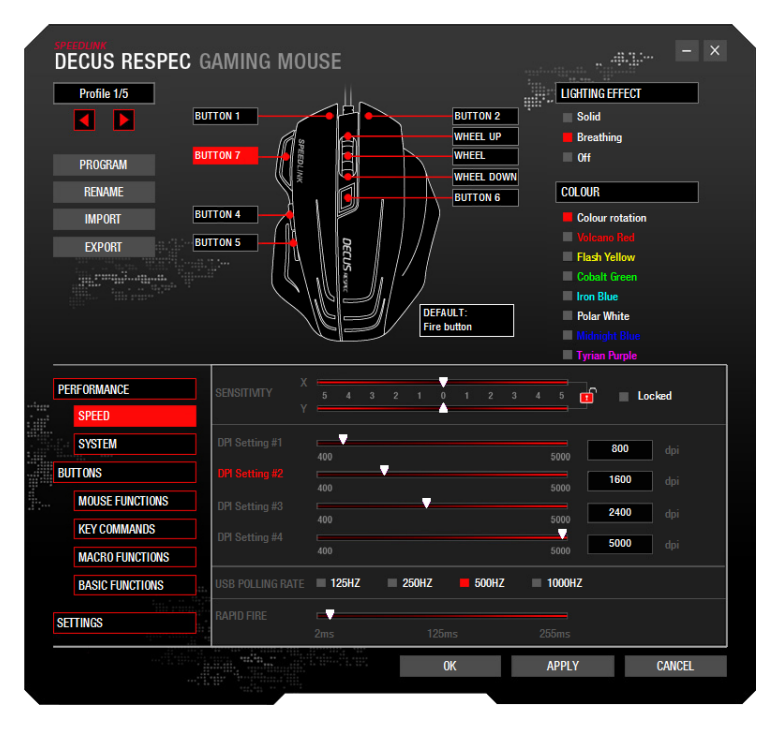

### **SPEED**

In this menu, you can configure the sensitivity, dpi level, polling rate and speed of the rapid fire function.

- Change the sensitivity of the X and Y axes (select 'Locked' to change both together)
- Select and change the dpi level: Here you can toggle between 4 dpi levels and change each one (400 to 5,000dpi)
- Set the polling rate: Select the desired value (125Hz to 1,000Hz) Each value represents a signal interval at which your PC polls your mouse for information (actions)  $(125Hz =$  lowest polling rate  $-1,000Hz =$  highest polling rate).
- Configure the 'rapid fire' rate: Select the desired value (2ms to 255ms). This setting relates to the 'Rapid fire' function, which you can assign to any mouse button. Be aware: the lower the ms value, the higher the fire rate.

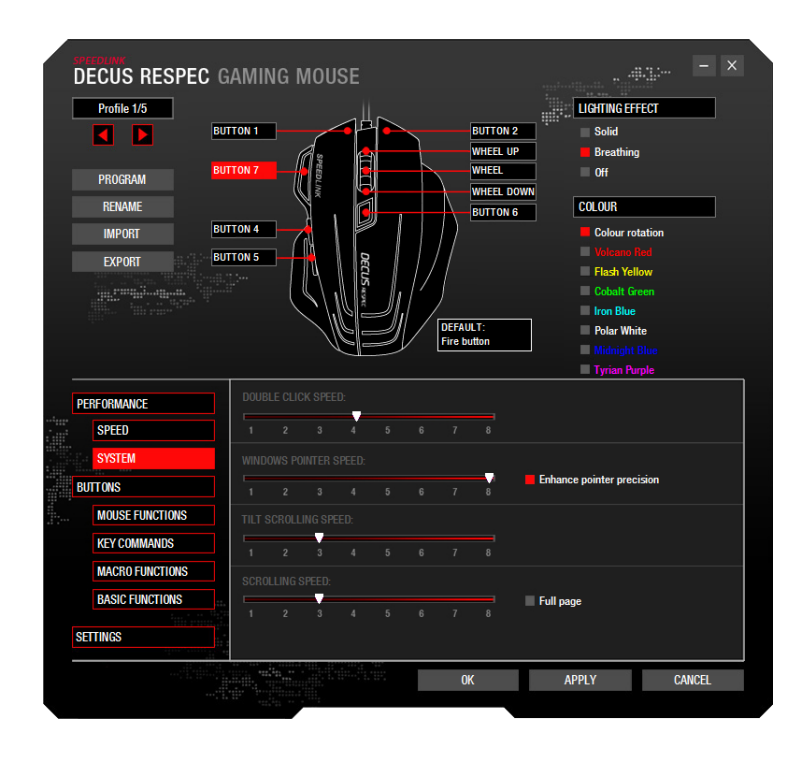

## **SYSTEM**

In the 'SYSTEM' submenu you can find the standard mouse settings for Windows (corresponds to options in the Windows Control Panel):

- Double click speed
- Windows pointer speed
- Tilt scrolling speed
- Scrolling speed

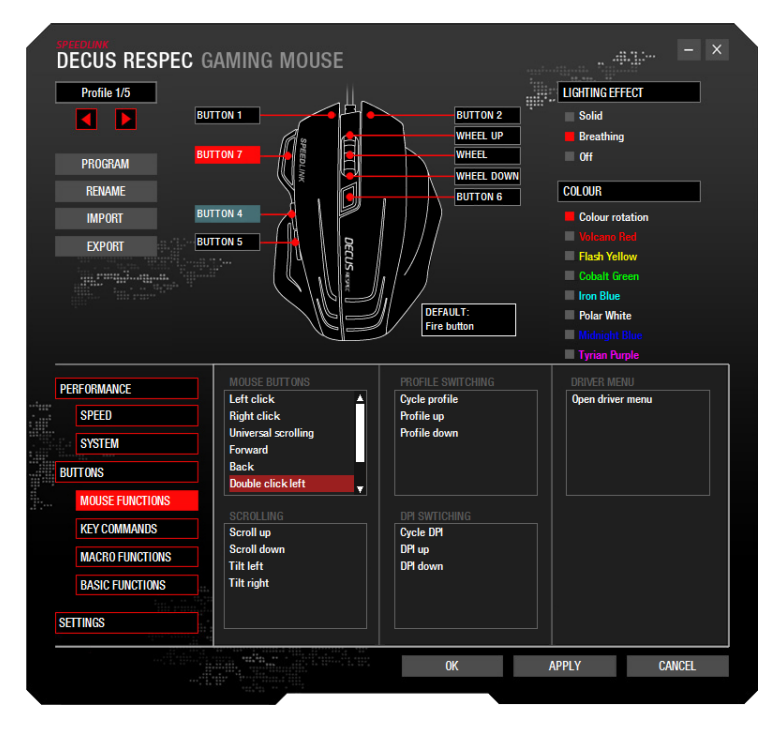

#### **MOUSE FUNCTIONS**

Here you can assign special mouse functions to the selected mouse button, e.g. left click, right click, scroll up/down, etc.

Info: The difference between 'Rapid fire' and the 'Fire button' function is that the 'Fire button' has a set repeat rate; in the game, it can be pressed independently of other buttons, and quickly repeats the left mouse click. By contrast, the repeat rate of the 'Rapid fire' function can be configured to suit (see 'SPEED'); in the game, it must be pressed together with any other mouse button, repeating its function.

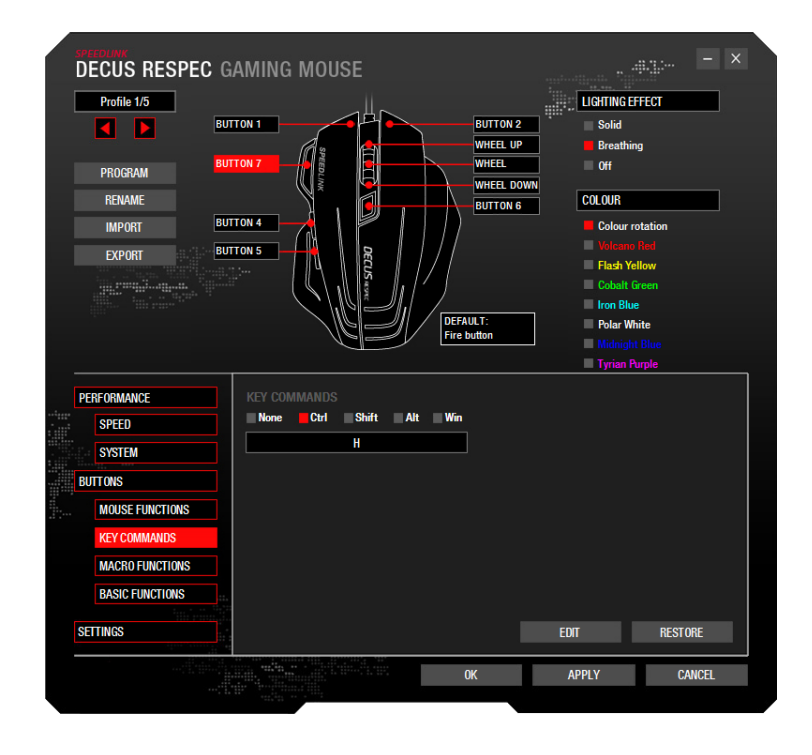

#### **KEY COMMANDS**

Here you can assign specific shortcuts to the selected button:

- 1. Click 'EDIT'
- 2. Press the desired button on the keyboard
- 3. Click 'EDIT' again

NOTE: You can also choose an additional modifier key (e.g. Ctrl) if required.

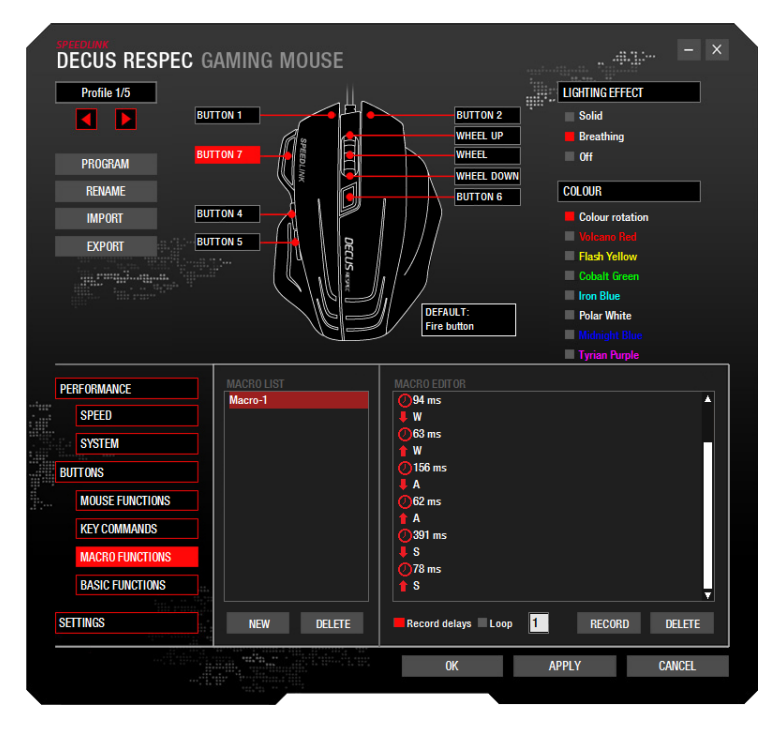

#### **MACRO FUNCTIONS**

The left-hand column includes a list of macros created using the driver. On the left, select the macro. On the right, click the Macro Editor pane to record or edit the macro.

#### Creating a new macro:

- 1. Click 'NEW' to enter a name and confirm by hitting the 'Enter' key
- 2. On the right-hand side in the Macro Editor pane, click 'RECORD' and enter your macro
- 3. Click 'STOP' to stop recording

NOTE: You can edit the macro or add new commands after recording. To do this, simply right-click the Macro Editor pane.

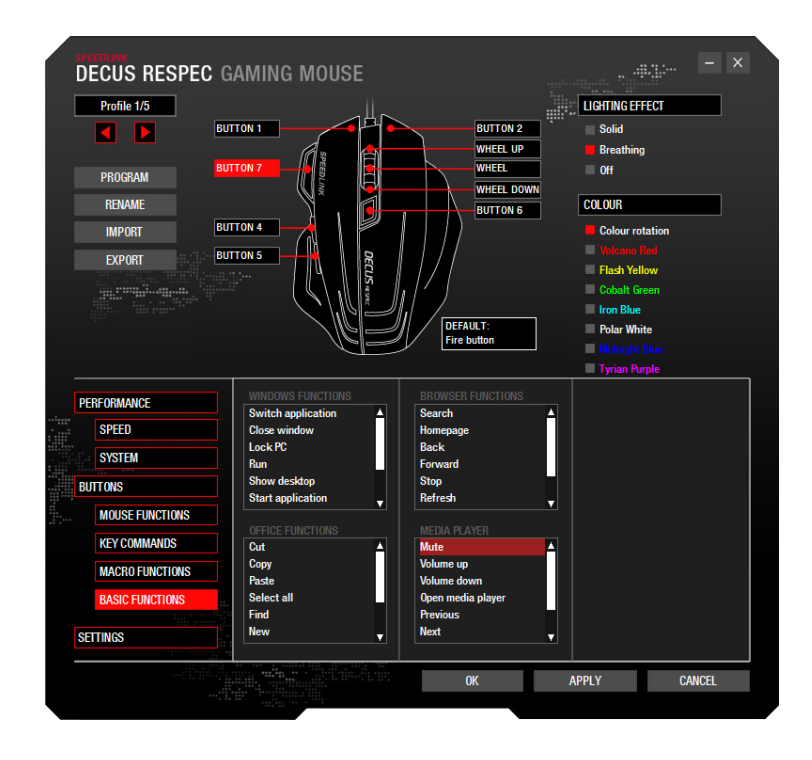

## **BASIC FUNCTIONS**

An advanced basic function can be mapped to each DECUS RESPEC button:

- Windows functions, e.g. close window, show desktop
- Office functions, e.g. cut, copy
- Browser functions, e.g. back, forward
- Media player (default operating system player) functions, e.g. mute, volume up, volume down

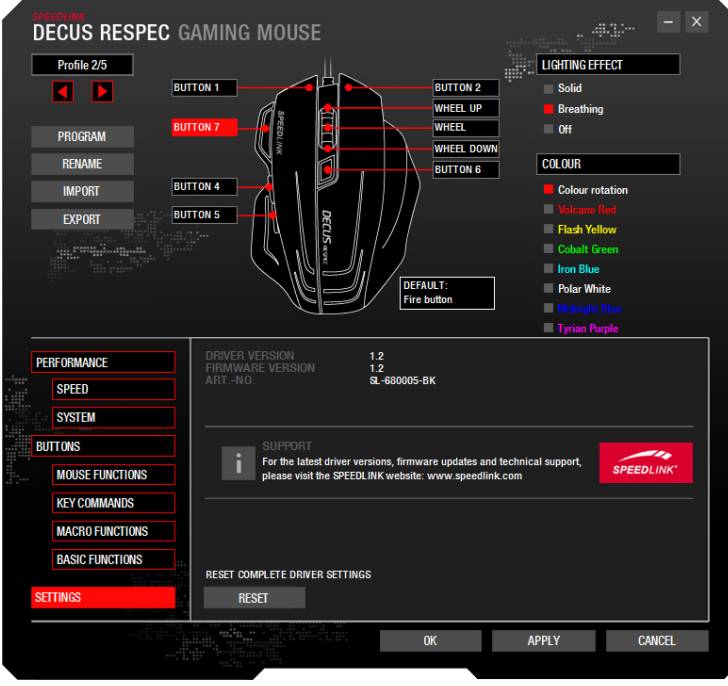

### **SETTINGS**

In the 'SETTINGS' menu you can view the driver version, firmware version and article number of your DECUS RESPEC.

Click 'RESET' to reset all your mouse settings to their factory settings.